1MP . Privacy Button . Compact Design NETWORK CAMERA **Quick Installation Guide** 

المربعة [ Booki | Pockya | Česky | Svenska | Halano | Deutsch | Português | Italiano | Türkce | Polski | Pycckya | Česky | Svenska | ألمربعة |

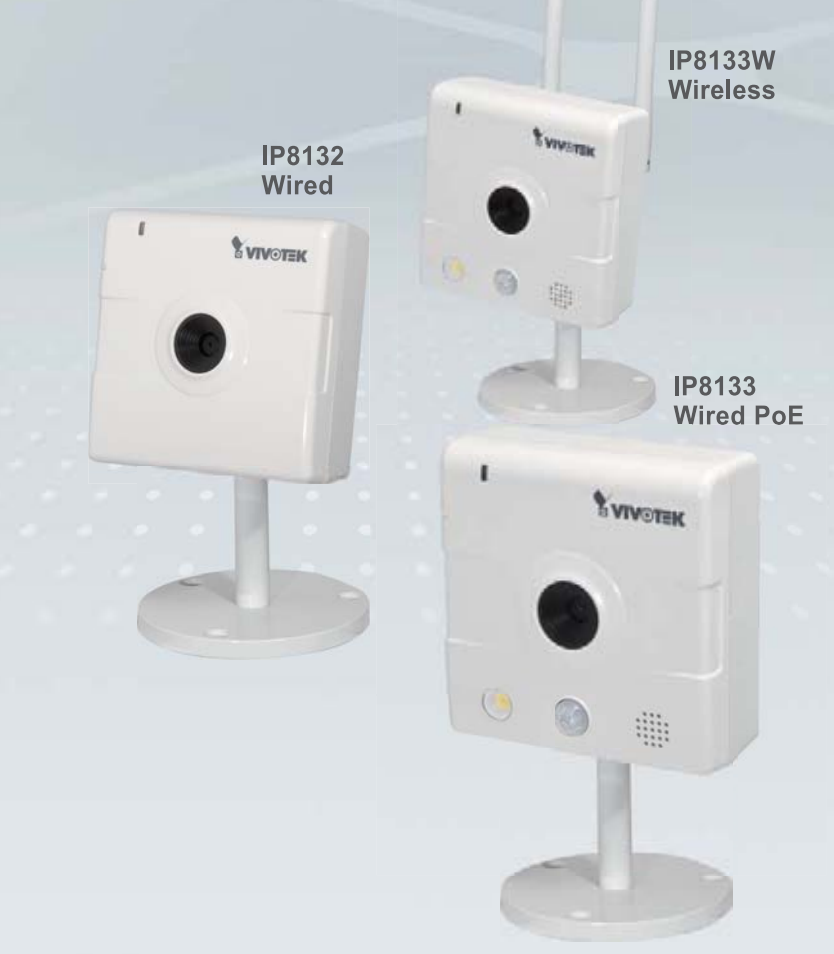

This guide describes the basic functions of IP8132, IP8133, and IP8133W. More details can be found in the User Manual.

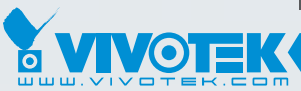

**IP Surveillance** 

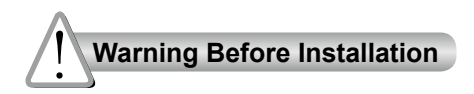

**Power off the Network Camera as soon as smoke or unusual odors are detected.**

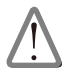

Contact your distributor in the event of occurrence.

**Keep the Network Camera away from water. If the Network Camera becomes wet, power off immediately.**

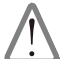

Contact your distributor in the event of occurrence.

**Do not place the Network Camera around heat sources, such as a television or oven.**

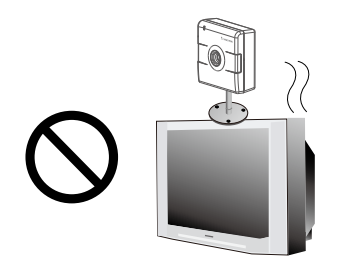

**Refer to your user's manual for the operating temperature.**

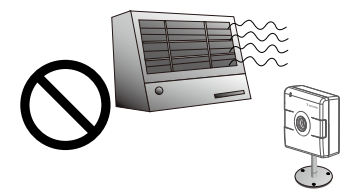

- **Keep the Network Camera away from direct sunlight.**
- **ODo not place the Network Camera in high humidity environments.**

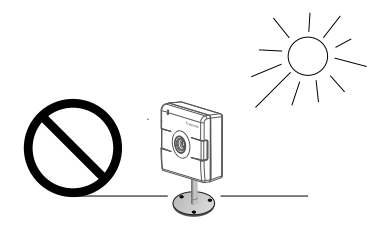

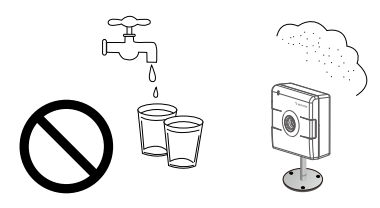

**ODo not place the Network Camera on unsteady surfaces.**

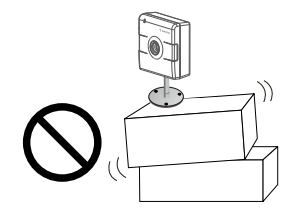

**Do not disassemble the Network Camera.**

**Do not touch the Network Camera during a lightning storm.**

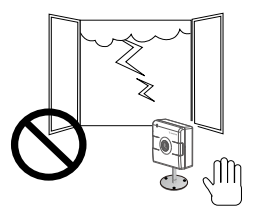

**Do not drop the Network Camera.**

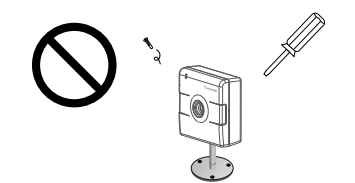

**Do not insert sharp or tiny objects into the Network Camera.**

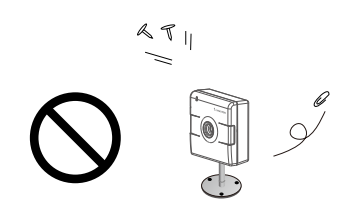

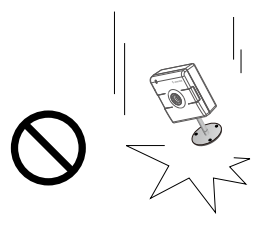

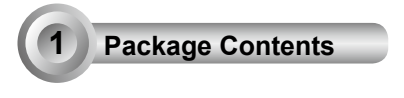

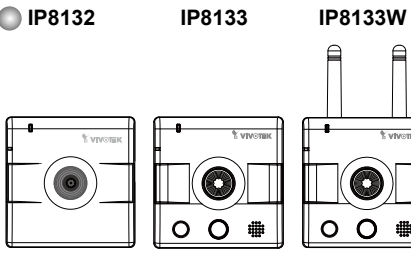

**Power Adaptor (+5V, 2A) & Ferrite Core**

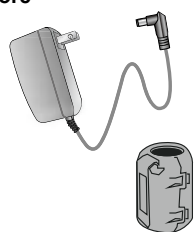

**Camera Stand**

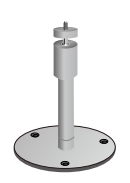

**Software CD**

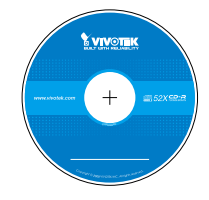

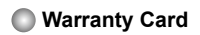

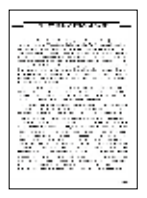

**Screws**

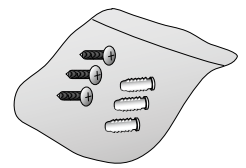

## **Quick Installation Guide**

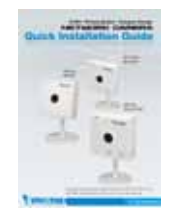

**Antennas (IP8133W)**

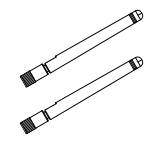

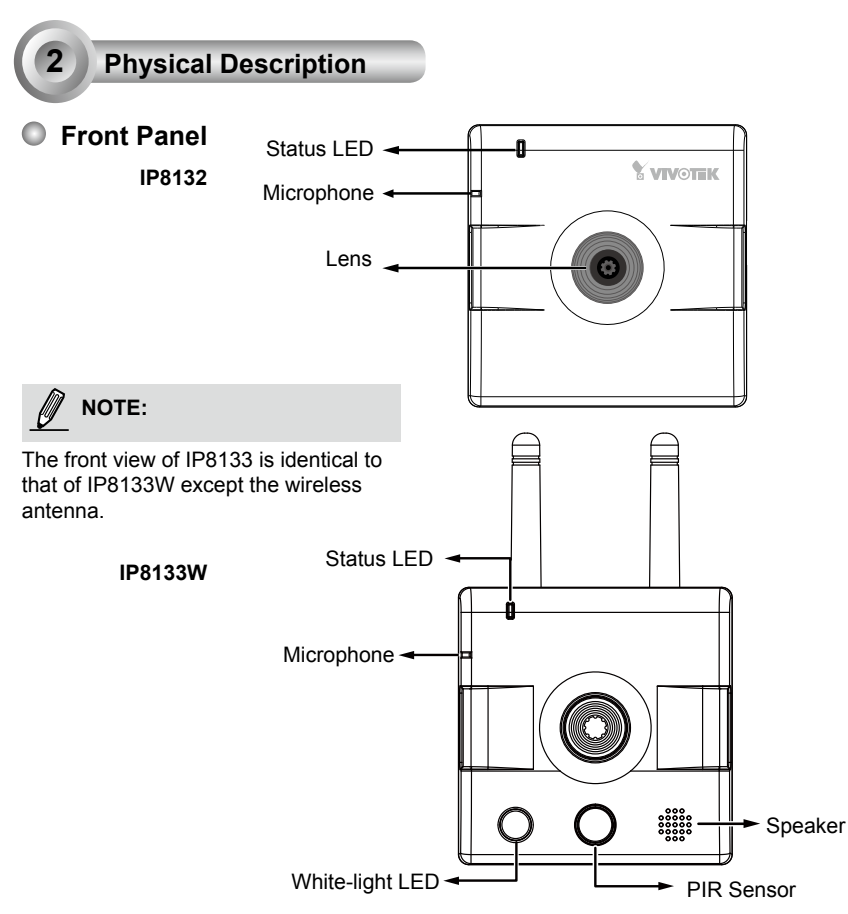

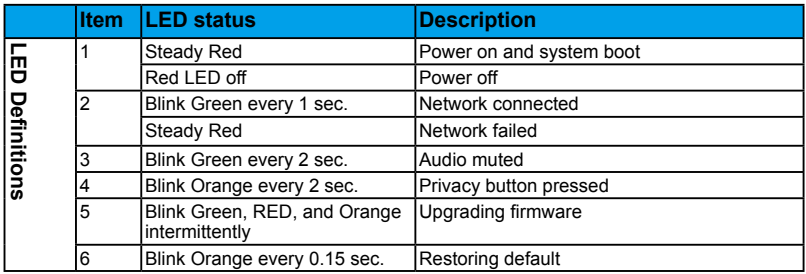

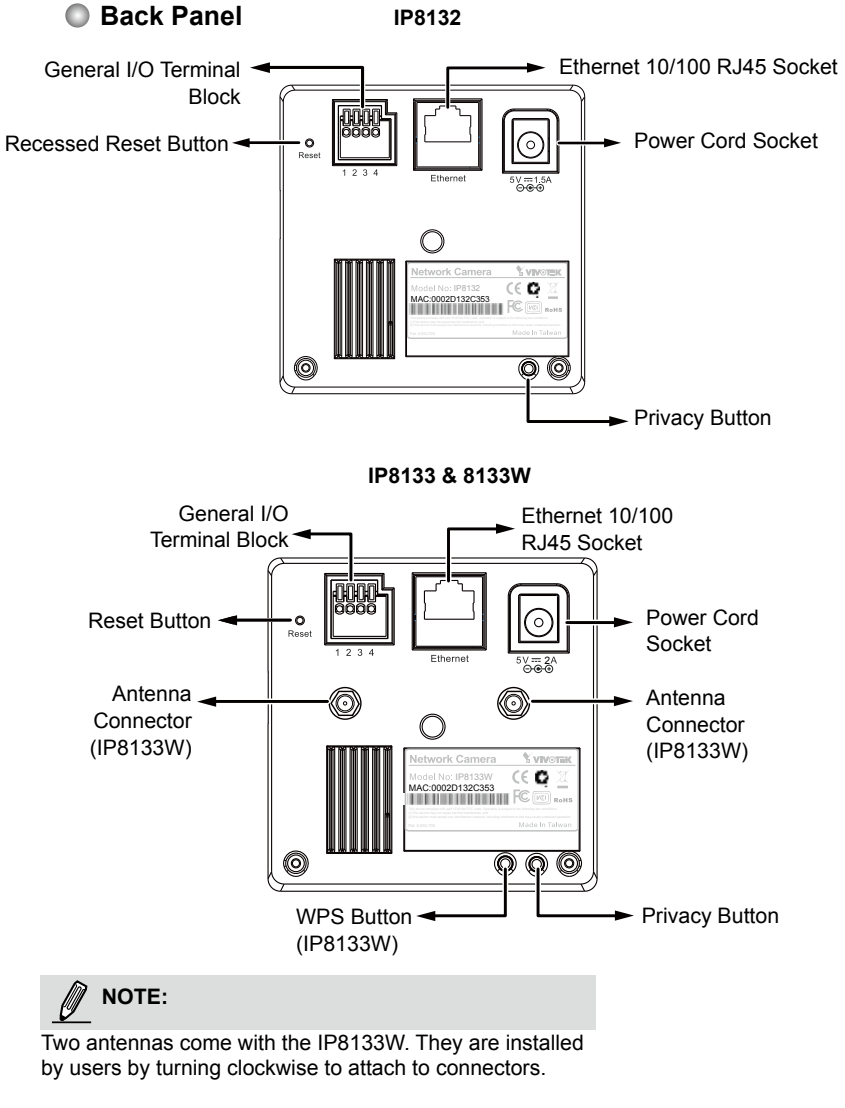

English

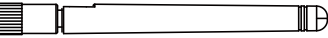

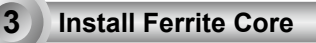

- 1. Unsnap the two halves of the ferrite core.
- 2. Attach the ferrite core to the power cord as close to the DC connector as possible. Fold the ferrite core over the power cord, wrap the power cord once, and snap the small latches together.

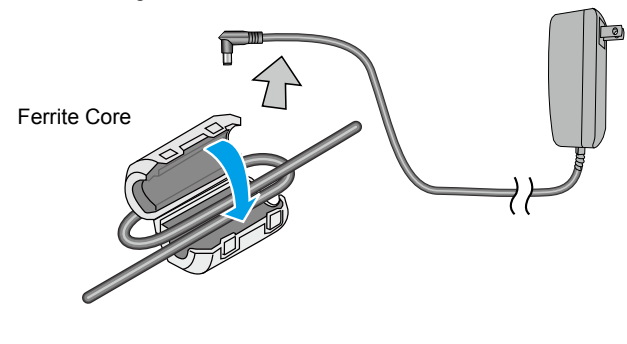

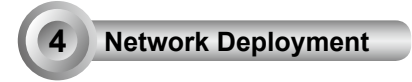

## **LAN Connection**

1. If you have external devices such as sensors and alarms, make connections from general I/O terminal block. 4: Power

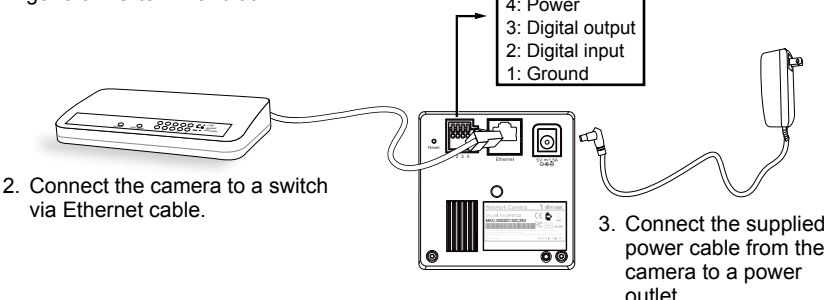

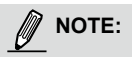

- 1. Use a Category 5 Cross Cable when Network Camera is directly connected to a PC.
- 2. The IP8133 can acquire power through a cable connection with a PoE switch. However, when so connected, the camera is only to be connected to PoE networks without routing to outside plants.

## **Wireless Connection: Using the WPS Button**

- 1. Make sure your AP (Access Point) and Operating System support WPS (Wi-Fi Protected Setup) functions. WPS enables easy setup with compatible APs.
- 2. Disconnect your LAN cable, and wait for the LED to turn red.
- 3. Press the WPS button for 1 second. You can then hear vocal instructions (in English) from the camera speaker. 4. Press and hold down the WPS button on your AP

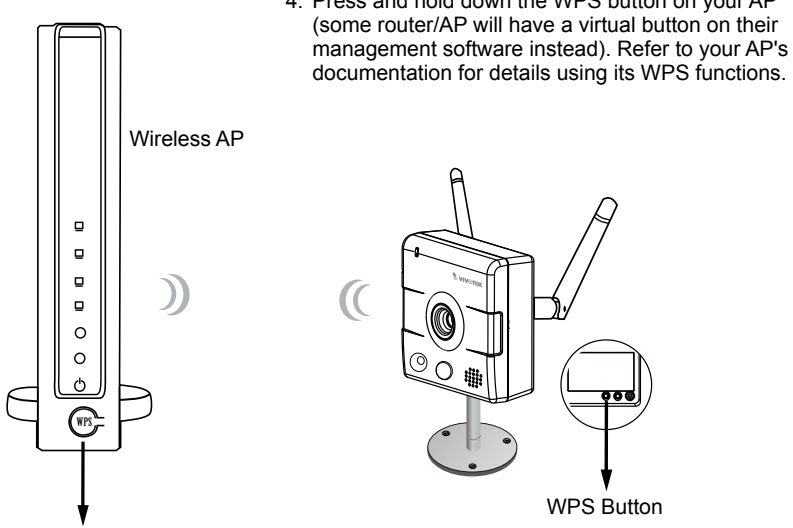

WPS Button

When WPS configuration is done, wireless connectivity will be established and the security encryption, such as WEP or WPA-PSK, will be synchronized with the AP. Use the IW2 utility to find the camera. As for IP setting, the camera's use of DHCP or static IP is determined by your configuration on the network camera via the webbased configuration of firmware. The camera's default is DHCP.

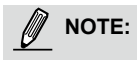

- 1. WPS may not work if your AP is configured with a "hidden" SSID.
- 2. If no WPS-enabled AP is detected, the camera will repeat vocal instructions by every 20 seconds, and if the camera still can not detect an AP after 2 minutes, the wireless setup will be cancelled.
- 3. If a camera is assigned with a fixed IP outside the AP's network segment, wireless setup will fail.
- 4. A wired connection always has a higher priority, and hence wireless setup will not take effect when the RJ45 LAN port is connected.

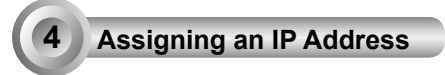

- 1. Install "Installation Wizard 2" from the Software Utility directory on the software CD.
- 2. The program will conduct an analysis of your network environment. After your network is analyzed, please click on the "Next" button to continue the program.

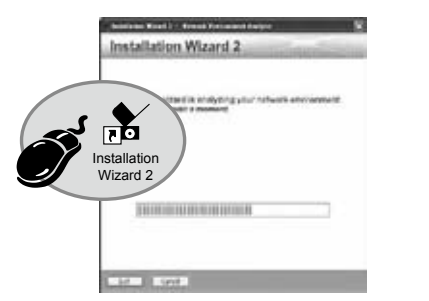

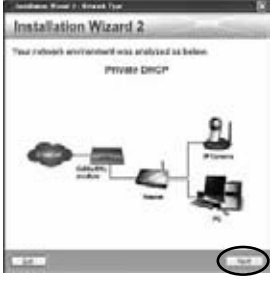

- 3. The program will search for VIVOTEK Video Receivers, Video Servers, and Network Cameras on the same LAN.
- 4. After a brief search, the main installer window will pop up. Double-click on the MAC address that matches the one printed on the camera label or the serial number on the package box label to open a browser management session with the Network Camera.

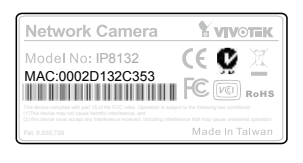

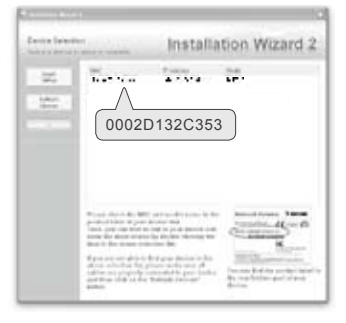

- 5. A browser session with the Network Camera should prompt as shown below.
- 6. You should be able to see live video from your camera. You may also install the 32-channel recording software from the software CD in a deployment consisting of multiple cameras. For its installation details, please refer to its related documents.

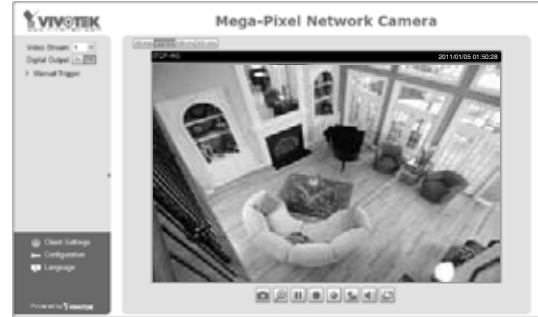

EN - 8

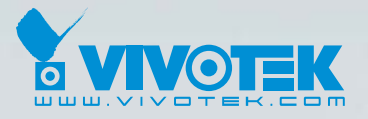

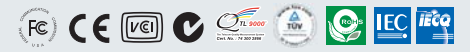

P/N: 625012301G Ver.1.0 Copyright © 2011 VIVOTEK INC. All right reserved.

6F, No.192, Lien-Cheng Rd., Chung-Ho, New Taipei City, Taiwan | T: +886 2 82455282 | F: +886 2 82455532 | E: sales@vivotek.com